Parte 1: Firmware di sistema:

Scaricare e decomprimere il file "fwimage.zip" dal seguente link e quindi utilizzare un'unità USB per

aggiornare.

<https://nextcloud.bresser.de/s/CGSpsrrarkPXWWy>

AGGIORNAMENTO DEL FIRMWARE DI SISTEMA Per l'aggiornamento del sistema è necessaria un'unità flash USB 2.0.

- 1. Scarica l'ultima versione del firmware sul tuo PC/Mac.
- 2. Decomprimere e copiare il file .upg nella directory principale dell'unità flash.
- 3. Collegare l'unità flash alla porta USB. Lo schermo mostrerà come di seguito:

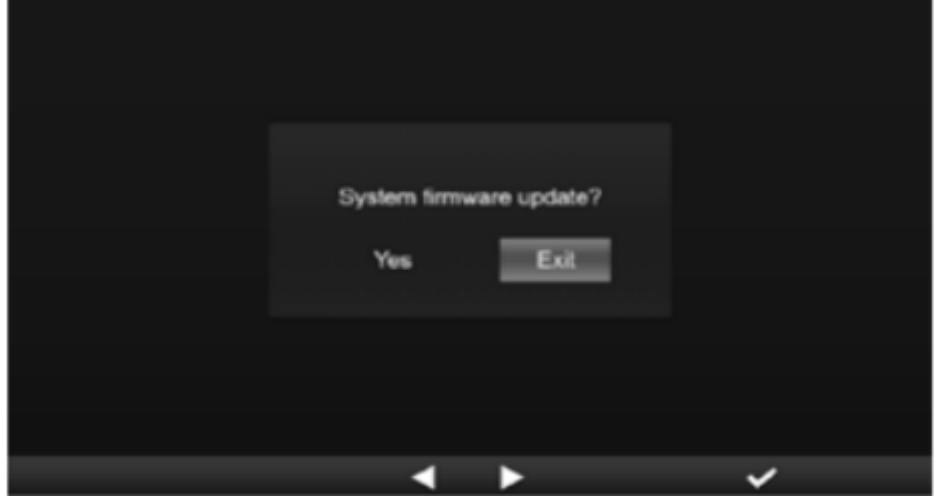

- (I) Premere il pulsante  $\langle$  per selezionare "Yes" (Sì)
- 

(II) Premere il pulsante  $\Box$  per iniziare l'aggiornamento del firmware del sistema

4. Il firmware inizierà ad aggiornarsi.

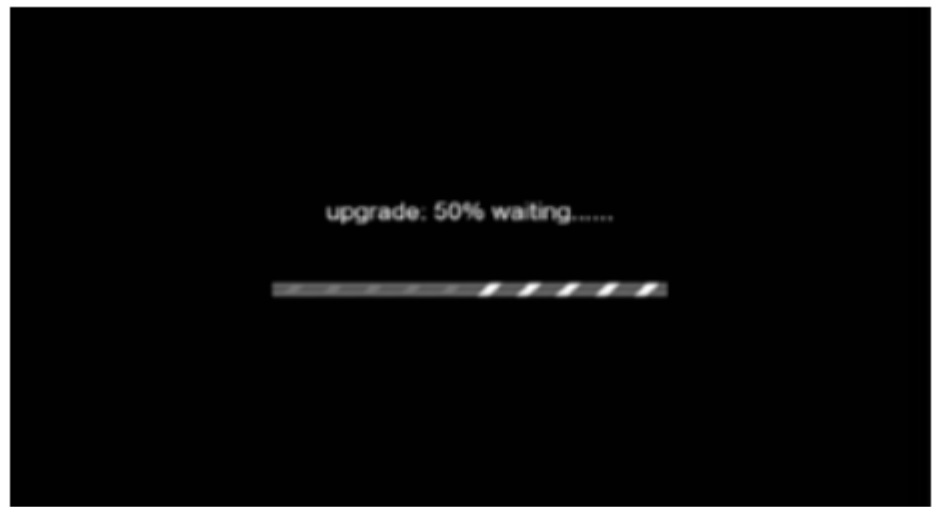

5. Una volta completato l'aggiornamento, la schermata mostrerà quanto segue: Premere il tasto per uscire dall'aggiornamento del firmware

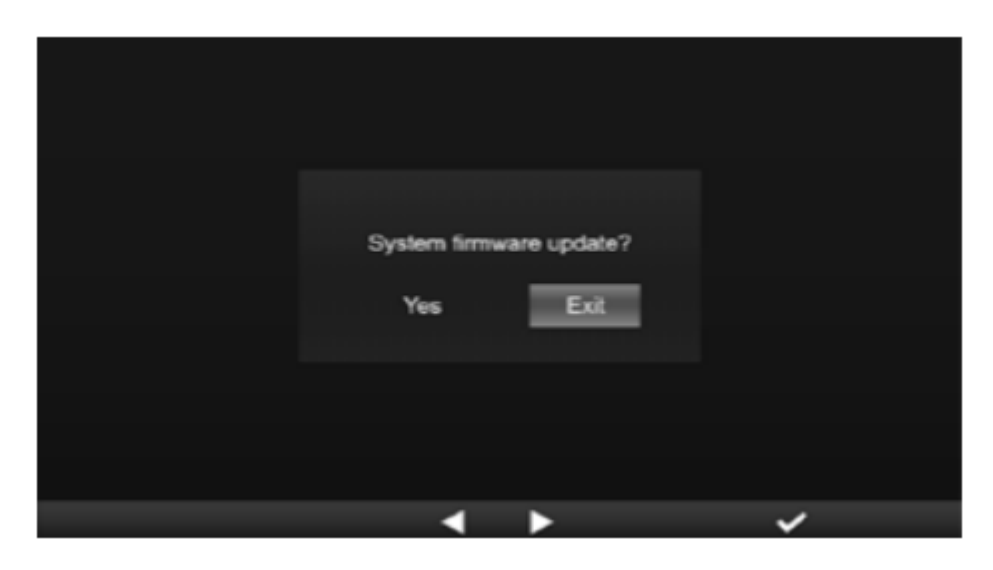

6. Scollegare l'unità flash.

NOTA IMPORTANTE:

- La porta USB non è adatta per la ricarica

- Il driver di archiviazione di massa USB deve essere in formato FAT32

- Il file .upg deve trovarsi nella directory principale dell'unità USB

Parte 2: Firmware Wi-Fi:

Il firmware WIFI non viene installato con l'aiuto di una chiavetta USB, ma tramite WIFI e con l'aiuto di un

PC e un browser web.

1. Scarica l'ultima versione del firmware V 2.00 sul tuo PC/Mac dal seguente link:

<https://nextcloud.bresser.de/s/pWACsRtA4sfQBMy>

È importante installare prima la versione V2.00 e poi la versione V2.03

2. Impostare la console in modalità AP (punto di accesso), quindi collegare il PC/Mac alla console (fare riferimento a sezione "IMPOSTAZIONE CONNESSIONE WI-FI" nel manuale di istruzioni).

3. Fare clic sul pulsante "Sfoglia" nella sezione di aggiornamento del firmware e trovare la posizione del file che si è scaricato

passaggio 1. Caricare il file "19010001\_v2.00\_a\_d\_OTA.bin".

4. Fare clic sul pulsante "Carica" per avviare il trasferimento del file del firmware alla console.

5. Nel frattempo, la console eseguirà automaticamente l'aggiornamento e mostrerà il progresso dell'aggiornamento sullo schermo (il tempo di aggiornamento è di circa 1 ~ 2 minuti)

6. La console verrà riavviata una volta completato l'aggiornamento.

7. Ripetere i passaggi 1-6 con la versione firmware V2.03 STEP1 e quindi con la versione firmware V2.03 STEP2.

<https://nextcloud.bresser.de/s/LA4eQRKW8fS2Pkp>

<https://nextcloud.bresser.de/s/gs4PaFZZb55DEsF>